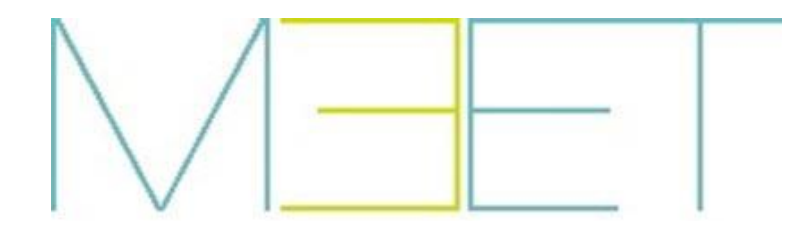

**MONITOR NEO REF. 14501**

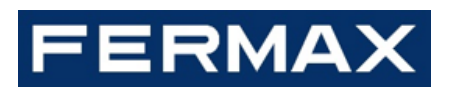

# **MANUAL DEL USUARIO**

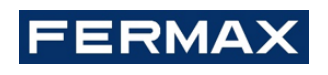

¡ENHORABUENA POR DISPONER DE UN PRODUCTO DE CALIDAD!

Fermax electrónica desarrolla y fabrica equipos de prestigio que cumplen los más altos estándares de diseño y tecnología. Esperamos disfrute de sus funcionalidades.

*Publicación técnica de carácter informativo editada por FERMAX ELECTRÓNICA S.A.U.*

*FERMAX ELECTRÓNICA, en su política de mejora constante, se reserva el derecho a modificar el contenido de este documento así como las características de los productos que en él se refieren en cualquier momento y sin previo aviso. Cualquier modificación será reflejada en posteriores ediciones de este documento.*

*Este producto está protegido con las siguientes patentes y modelos de utilidad: PATENTES: US 9215410, US 9762852, BE1023440, AU2014203706. MODELOS DE UTILIDAD: ES1187384U, ES1141495U, FR3038192, DE202016000632U1, CN205987229(U).*

# **INDICE**

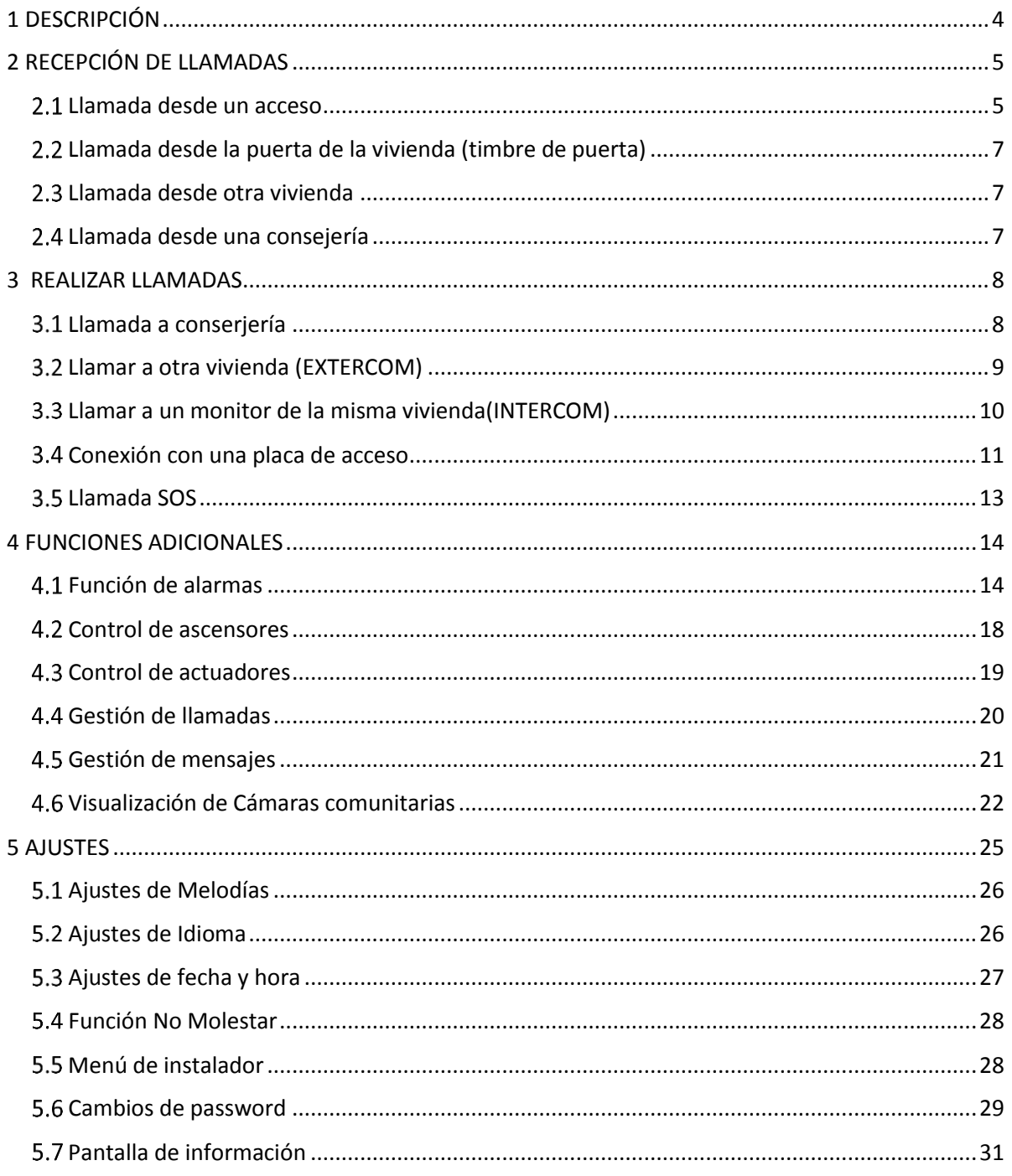

# <span id="page-3-0"></span>1 DESCRIPCIÓN

Este documento es el Manual de Usuario del monitor NEO 7" Ref. 14501 con firmware V03.20.

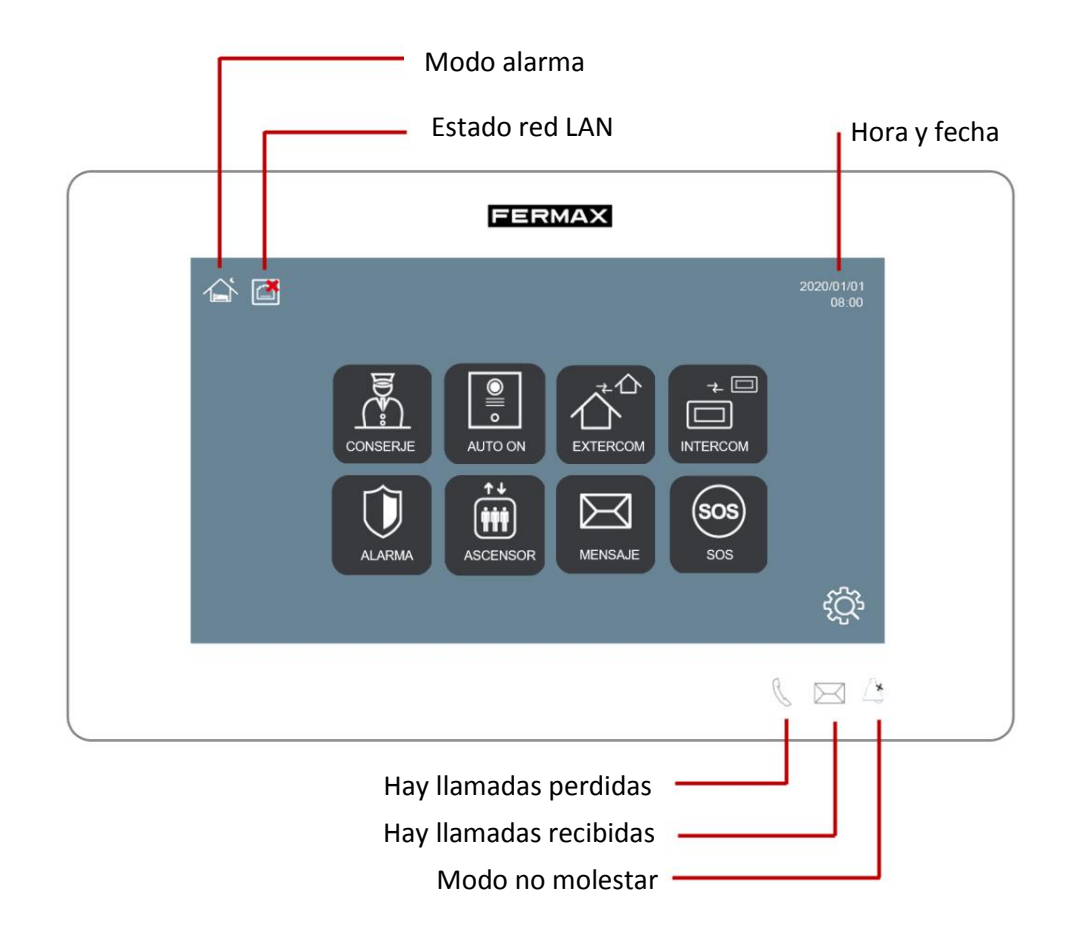

La disposición y cantidad de iconos del menú principal depende de la configuración realizada por el instalador.

# <span id="page-4-0"></span>2 RECEPCIÓN DE LLAMADAS

# <span id="page-4-1"></span>2.1 Llamada desde un acceso

Los monitores NEO pueden recibir llamadas provenientes tanto desde el acceso al bloque correspondiente a la vivienda, como de cualquier acceso de entrada general.

Durante la llamada es posible abrir la puerta de acceso, así como otras puertas adicionales que puedan haber instaladas (cancela, garaje, etc..) hasta un máximo de 4.

También es posible visualizar a la persona que llama, desde la cámara instalada en la propia placa de acceso al edificio, como de otras cámaras adicionales que puedan haber instaladas (hasta un máximo de 4).

En ambos casos, la operativa es la misma: El monitor suena, la pantalla se enciende automáticamente y aparece la imagen del visitante, junto con los controles de usuario que se describen a continuación**.**

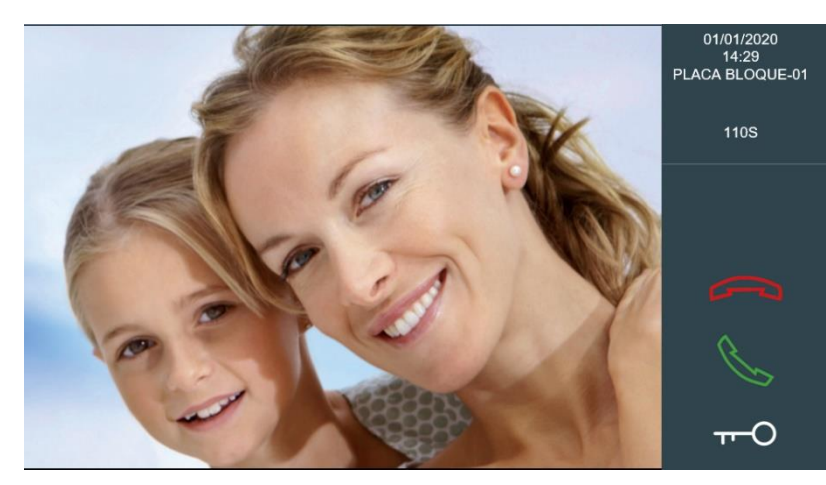

Colgar/rechazar llamada Descolgar/aceptar llamada Abrir puerta

# Colgar/Rechazar la llamada

Tocar el icono si no se desea atender la llamada. El monitor se apagará.

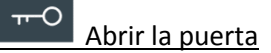

Tocar el icono  $\overline{r}$  si se desea abrir la puerta sin necesidad de hablar previamente con el interlocutor.

En el caso en que haya puertas adicionales (aparte de la principal), al tocar este icono, aparecerán más opciones en la parte inferior de la pantalla. Pulse sobre el correspondiente a la puerta abrir.

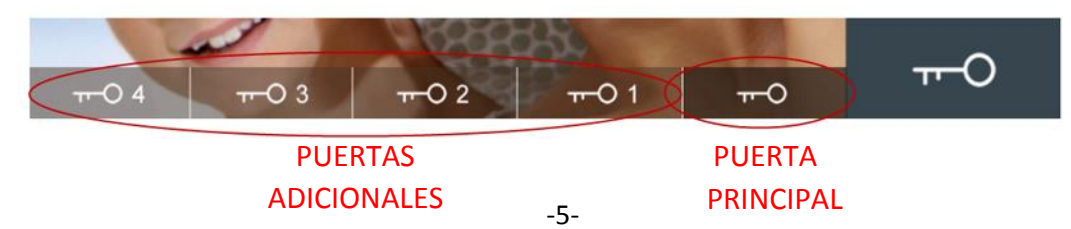

# Descolgar/aceptar llamada

Podrá establecer comunicación manos libres con su interlocutor. El interfaz del monitor mostrará un icono  $\frac{d\xi}{d\tau}$  para el control de volumen.

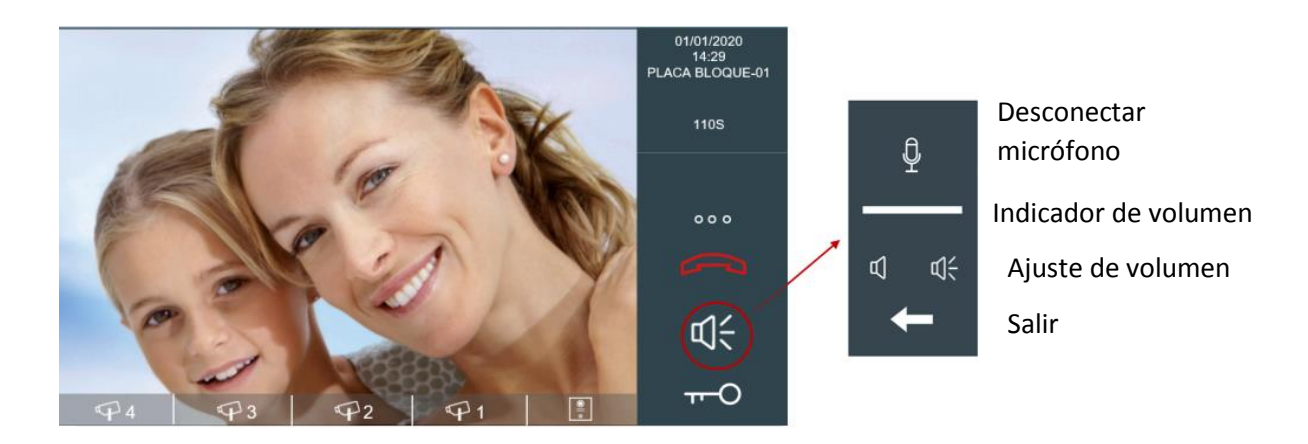

#### $000$ Visualización de cámaras adicionales

En el caso de que hayan instaladas cámaras adicionales, aparecerá un icono con tres puntos en el panel de control. Al tocar sobre ellos, aparecerán más opciones en la parte inferior de la pantalla. Pulsar sobre la correspondiente cámara a visualizar.

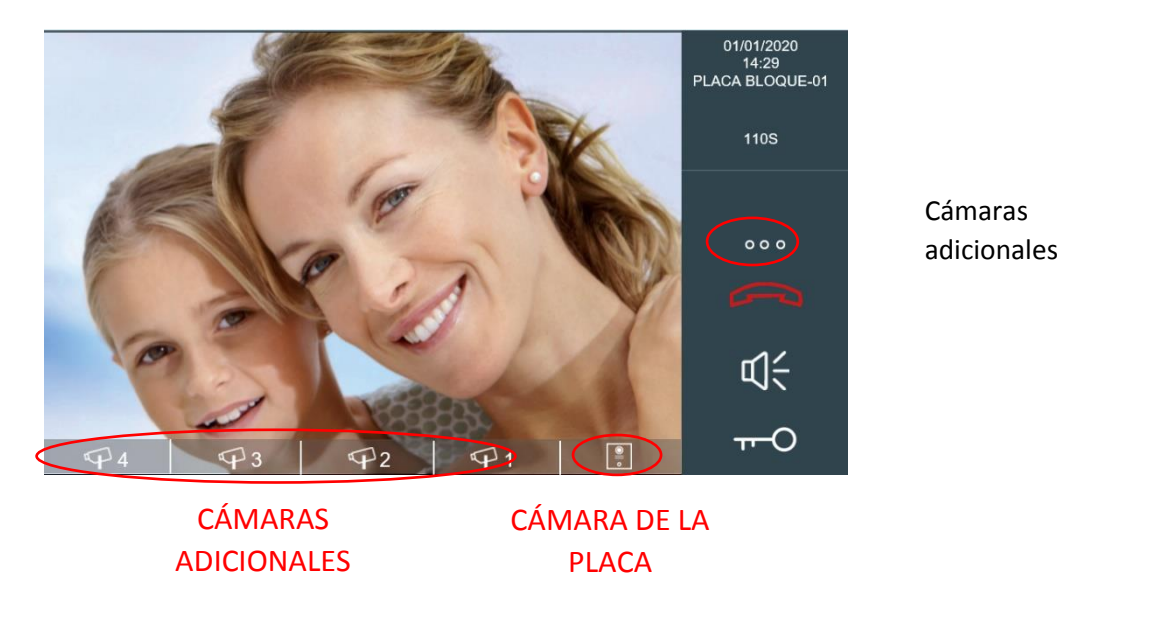

La duración de la llamada está limitada a 120 seg. Toque el icono si desea terminarla antes.

#### **NOTA:**

**Las puertas y cámaras adicionales disponibles dependen de la instalación y de la configuración del sistema.**

# <span id="page-6-0"></span>Llamada desde la puerta de la vivienda (timbre de puerta)

Es posible recibir llamadas a través de un pulsador que se instale junto a la puerta de la misma vivienda. Esta llamada sonará con un tono diferente al resto de llamadas (ding-dong).

## <span id="page-6-1"></span>2.3 Llamada desde otra vivienda

Es posible recibir una llamada proveniente del monitor de otra vivienda del edificio, o incluso de cualquier otro edificio de la urbanización. Esta llamada sonará en el monitor con un tono diferente al de las llamadas de acceso y aparecerá información del monitor llamante en la parte superior del panel.

No aparecerá imagen en pantalla, y los controles disponibles en el panel serán Colgar/rechazar llamada y Descolgar/aceptar llamada, por lo que podrá conversar en modo manos libres con su interlocutor.

La duración de la llamada está limitada a 120 seg. Tocar la tecla si desea terminarla antes.

# <span id="page-6-2"></span>2.4 Llamada desde una consejería

Es posible recibir una llamada proveniente de cualquier conserjería de la urbanización. Esta llamada sonará en el monitor con un tono diferente al de las llamadas de accesos o de otras viviendas, y aparecerá información de la conserjería llamante en la parte superior.

Dependiendo de la instalación, es posible que aparezca una imagen captada por una cámara instalada junto al conserje. Ver NOTAS.

Los controles disponibles en el panel serán Colgar/rechazar llamada y Descolgar/aceptar llamada, por lo que podrá conversar en modo manos libres con el conserje.

La duración de la llamada está limitada a 120 seg. Toque la tecla "Colgar/Rechazar llamada" si desea terminarla antes.

#### **NOTAS:**

**Tanto los iconos de puertas adicionales como los de cámaras adicionales aparecerán en función de su disponibilidad en el edificio, o de la configuración realizada por el instalador.**

**Los tonos de llamada que identifican la procedencia de la misma (acceso al edificio, conserje, otra vivienda o puerta de la vivienda), son configurables. Ver apartado "Ajuste de los politonos".**

**En el caso en que existan varios monitores en la misma vivienda (hasta un máximo de 9), sonarán todos a la vez y será posible atender la llamada desde cualquiera de ellos. Una vez atendida la llamada, el resto de los monitores dejarán de sonar.**

# <span id="page-7-0"></span>3 REALIZAR LLAMADAS

# <span id="page-7-1"></span>3.1 Llamada a conserjería

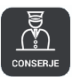

Es posible llamar a cualquier conserjería disponible del edificio o urbanización.

Para ello, tocar el icono . Aparecerá un listado con las conserjerías disponibles tras un corto periodo de **BUSQUEDA**, mientras que el sistema las detecta.

Si no hubiera ninguna conserjería disponible aparecerá un mensaje **DISPOSITVO NO ENCONTRADO**, durante 5 segundos. En caso contrario aparecerá un mensaje **BUSQUEDA COMPLETA** y una lista con todas las conserjerías detectadas. Toque en la que desee contactar.

El listado de conserjerías detectadas se guarda en memoria, de tal forma que la próxima ve que se vaya a llamar a un conserje, el listado aparecerá inmediatamente. No obstante, en el caso en el que las conserjerías disponibles en un momento determinado sean diferentes a las memorizadas en el listado, éste se actualizará nuevamente.

La conserjería puede ser identificada por un nombre o etiqueta, dependiendo de la configuración de la instalación. *Ej. CONSERJERIA CENTRAL en lugar de CONSERJE 9901*.

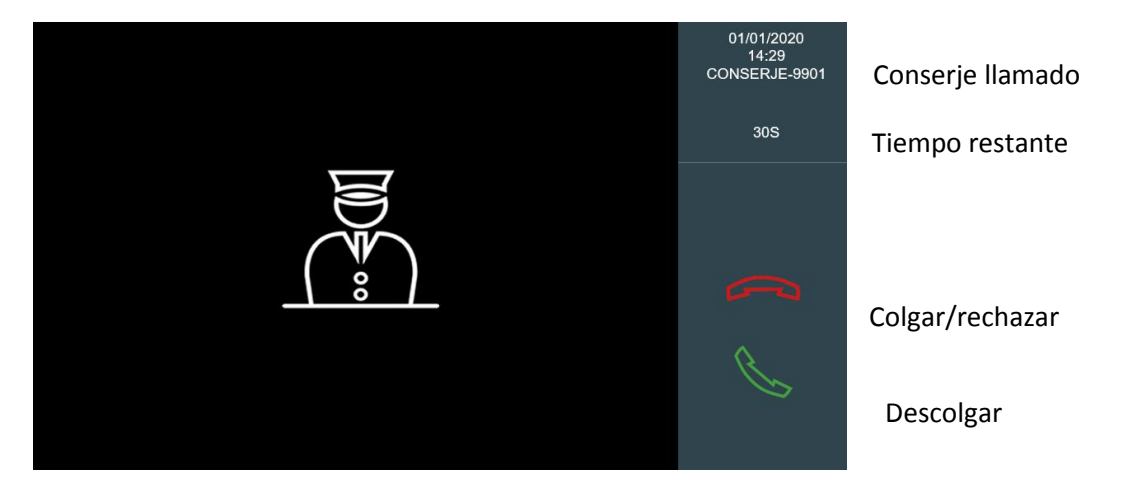

Dependiendo de la instalación, es posible que aparezca una imagen captada por una cámara instalada junto al conserje

Los controles disponibles en el panel serán Colgar/rechazar llamada y Descolgar/aceptar llamada, por lo que podrá conversar en modo manos libres con el conserje .

La duración de la llamada está limitada a 30 seg. Toque la tecla "Colgar/Rechazar llamada" si desea terminarla antes.

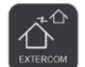

# <span id="page-8-0"></span>3.2 Llamar a otra vivienda (EXTERCOM)

Es posible realizar una llamada al monitor de otra vivienda del edificio, o incluso de cualquier otro edificio de la urbanización.

Dependiendo de las características de la instalación, esta funcionalidad puede estar desactivada. Se mostrará un mensaje de "FUNCIÓN NO ACTIVADA".

Para llamar a otra vivienda, tocar antes el icono  $\overline{\hat{\Phi}}$ . Aparecerá un teclado de marcación.

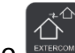

- Marcar directamente el número de la vivienda correspondiente, si esta pertenece a su mismo bloque.
- Marcar el número de bloque seguido del número de vivienda (4 dígitos), para llamar a una vivienda de otro bloque dentro de la urbanización. *Ej. Bloque 5, vivienda 36: marcar 50036*.

Cuando descuelguen, los controles disponibles en el panel serán Colgar/rechazar llamada y Descolgar/aceptar llamada, por lo que podrá conversar en modo manos libres con su interlocutor.

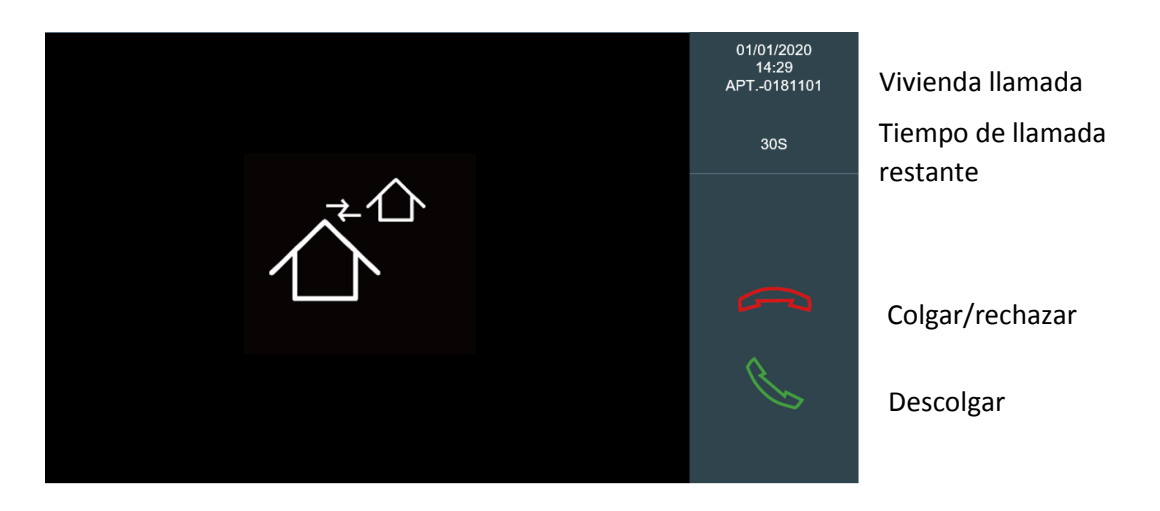

La duración de la llamada está limitada a 30 seg. Toque la tecla "Colgar/Rechazar llamada" si desea terminarla antes.

# <span id="page-9-0"></span>3.3 Llamar a un monitor de la misma vivienda (INTERCOM)

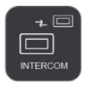

Es posible hacer llamadas a un monitor instalado en la misma vivienda.

Tocar el icono **para llamar a otro monitor de la misma vivienda**. Aparecerá un listado con los monitores disponibles.

Si no hubiera ninguno disponible aparecerá un mensaje DISPOSITIVO NO ENCONTRADO durante 5 segundos.

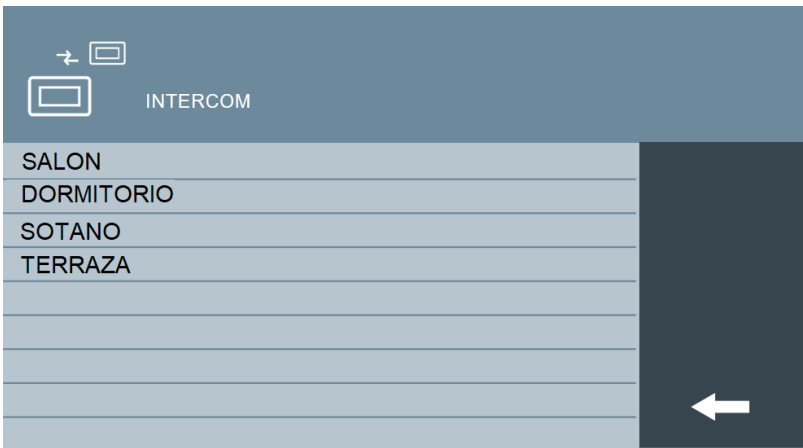

El listado de monitores detectados se almacena en memoria, de tal forma que, en lo sucesivo, la próxima vez que se vaya a contactar con alguno el listado se completará de forma inmediata.

Los monitores podrán identificarse con un nombre personalizado, durante la configuración del monitor por parte del instalador. Ei. DORMITORIO en lugar de EXT -1.

# <span id="page-10-0"></span>3.4 Conexión con una placa de acceso

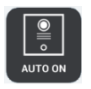

Es posible conectar con cualquier placa de acceso a su mismo bloque, sin necesidad de que hayan llamado previamente.

Dependiendo de las características de la instalación, esta funcionalidad puede estar desactivada. Se mostrará un mensaje de "FUNCIÓN NO ACTIVADA".

Para conectar con una placa, tocar el icono . Aparecerá un listado con las placas disponibles, después de un corto período de tiempo, mientras el sistema los detecta.

Si no había ninguna placa disponible, un mensaje "NO SE ENCUENTRA DISPOSITIVO" aparecerá durante 5 segundos.

De lo contrario, aparecerá un mensaje de ACTUALIZADO y una lista con las placas detectadas.

La lista de las placas detectadas se almacena en la memoria, así que la próxima vez que necesite llamar a una placa, la lista de placas aparecerá inmediatamente. Sin embargo, en el caso de que las placas disponibles sean diferentes a los almacenadas en la memoria, la lista se actualizará automáticamente.

La placa puede ser identificada por un nombre o una etiqueta personalizada dependiendo de la configuración del instalador. Ej. ENTRADA ESTE en lugar del PLACA DE BLOQUE-01.

Toque sobre la que desea comunicar.

Una vez en comunicación, la pantalla mostrará la imagen captada por la placa, junto los controles de usuario que se describen a continuación:

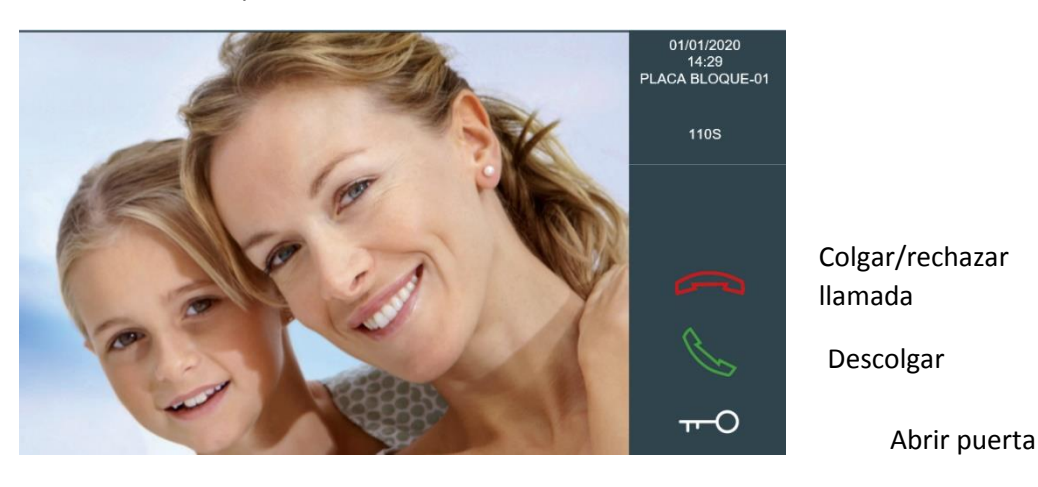

## Colgar/Rechazar la llamada

Tocar el icono si no se desea atender la llamada. El monitor se apagará.

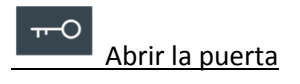

Tocar el icono  $\overline{r}$  si se desea abrir la puerta sin necesidad de hablar previamente con el interlocutor.

En el caso en que haya puertas adicionales para abrir (aparte de la principal), al tocar este icono, aparecerán más opciones en la parte inferior de la pantalla. Pulse sobre el correspondiente a la puerta abrir.

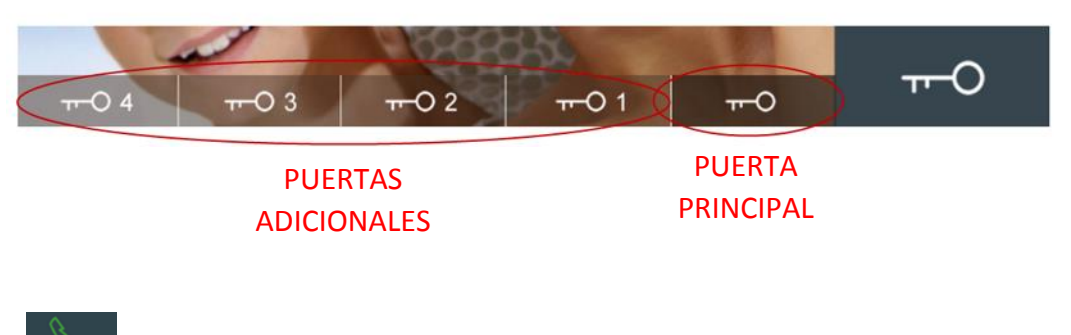

Descolgar/aceptar llamada

Podrá establecer comunicación manos libres con su interlocutor. El interfaz del monitor mostrará un icono  $\frac{d\xi}{dt}$  para el control de volumen.

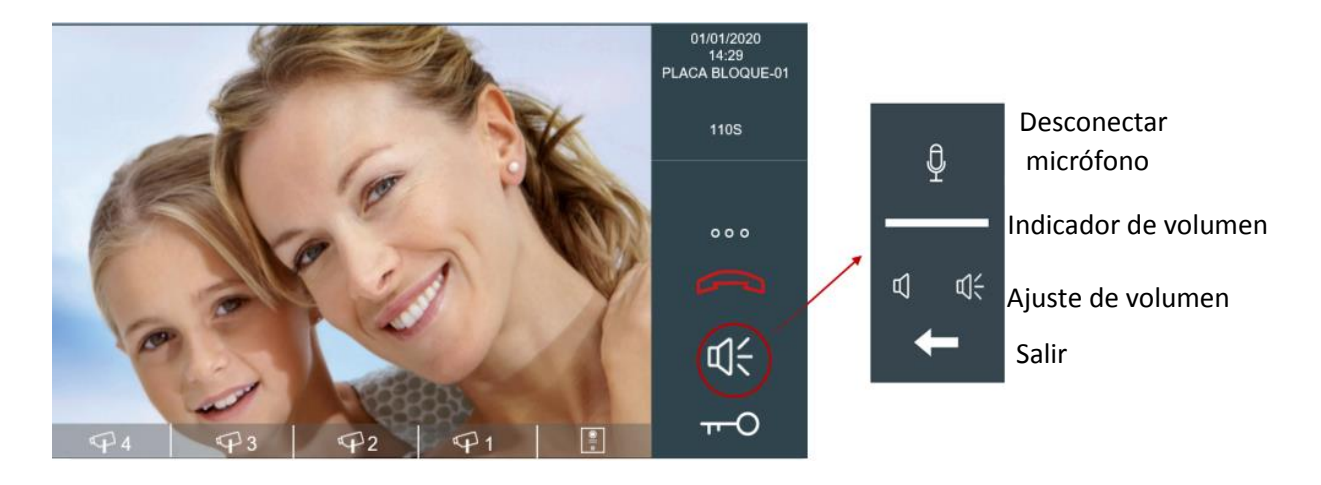

#### Visualización de cámaras adicionales

En el caso en que haya cámaras comunitarias accesibles a este monitor, aparecerán unos puntos en el panel de control. Al tocar sobre ellos, aparecerán más opciones en la parte inferior de la pantalla. Pulse sobre la correspondiente cámara a visualizar

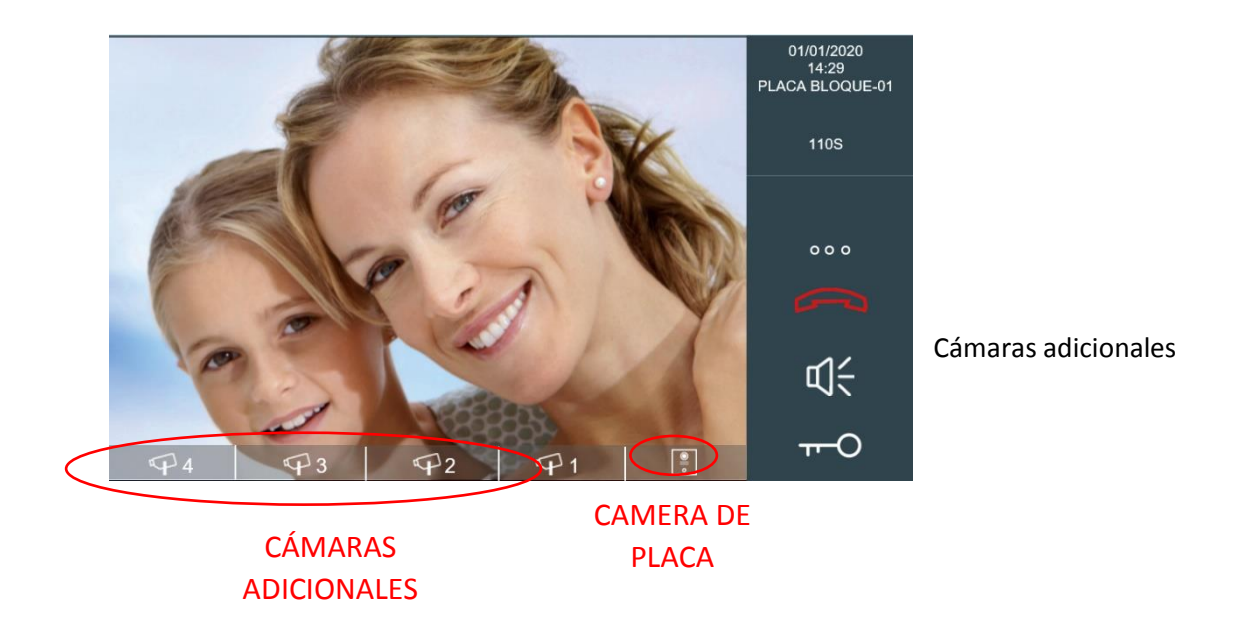

#### **NOTA:**

**En el caso de que se llame a una conserjería, monitor o placa que esté en uso, aparecerá en pantalla un mensaje indicativo.**

La duración de la llamada está limitada a 120 seg. Toque el icono **si desea terminarla antes.**

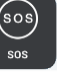

## <span id="page-12-0"></span>3.5 Llamada SOS

Es posible enviar un aviso de auxilio, que se recibirá tanto en las conserjerías como en el puesto de Gestión (si existe), con identificación de su procedencia. Ver NOTA.

Dependiendo de las características de la instalación, esta funcionalidad puede estar deshabilitada.

Para ello, tocar el icono durante 3 segundos.

Aparecerá en pantalla un mensaje "SOS ENVIADO" a modo de confirmación.

**NOTA:**

**En el caso en que no exista ninguna conserjería o puesto de Gestión disponible, al utilizar esta función aparecerá un mensaje "SOS DESACTIVADO".**

# <span id="page-13-0"></span>4 FUNCIONES ADICIONALES

Además de las funciones de videoportero e intercomunicación, su monitor NEO dispone de una serie de funciones adicionales, que se detallan a continuación.

## <span id="page-13-1"></span>4.1 Función de alarmas

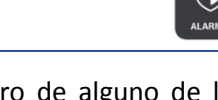

Su monitor NEO es una completa central de alarma que, ante el disparo de alguno de los detectores que controla, generará una señal de alarma tanto en el propio monitor (señal acústica y activación de algún dispositivo) , como en las conserjerías y Puesto de Gestión, existentes en la urbanización. Dicha señal de alarma estará convenientemente identificada (vivienda y tipo de detector disparado).

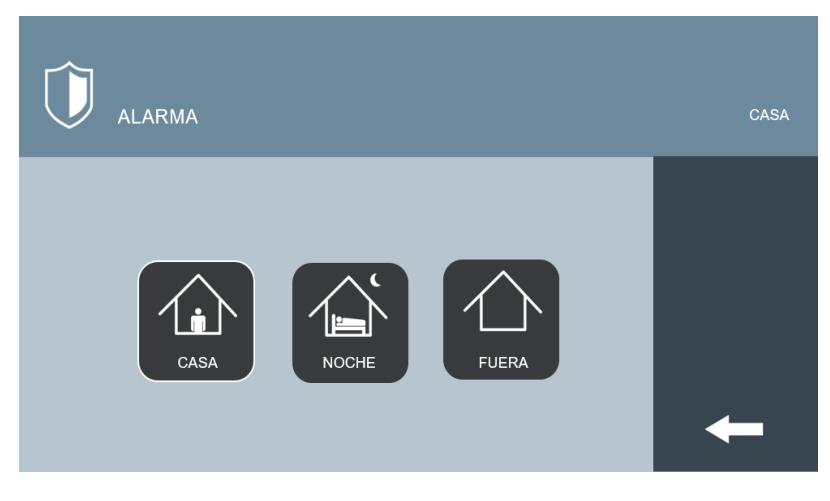

Puede funcionar en cualquiera de estos 3 modos:

# MODO CASA

Se producirá disparo únicamente cuando se reciba señal de alarma de alguno de los sensores definidos en MODO CASA (zonas de protección de inundación, humo o 24 horas en general).

# MODO NOCHE

Además de por las alarmas técnicas, también se disparará cuando reciba una señal de alarma de algún detector de intrusión de una determinada zona de la casa.

*Es el modo de funcionamiento habitual cuando hay personas en alguna parte de la casa (p, ej., dormitorios) y se desea dejar protegida otras zonas (p. ej. salón, concina, etc.).*

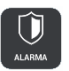

MODO FUERA

Además de por las alarmas técnicas, también se disparará cuando reciba una señal de alarma de algún detector de intrusión en la vivienda.

*Es el modo de funcionamiento habitual cuando no hay nadie en casa*.

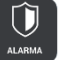

Tocar el icono **para armar el sistema de alarma**.

La operativa es la siguiente:

#### **Seleccionar MODO FUERA**

Estando en modo  $\begin{pmatrix} 1 \end{pmatrix}$  , tocar el icono

El cambio se realizará de forma automática transcurridos 100 segundos, para dar tiempo a abandonar la zona protegida sin que se dispare la alarma. Se muestra el tiempo de salida restante.

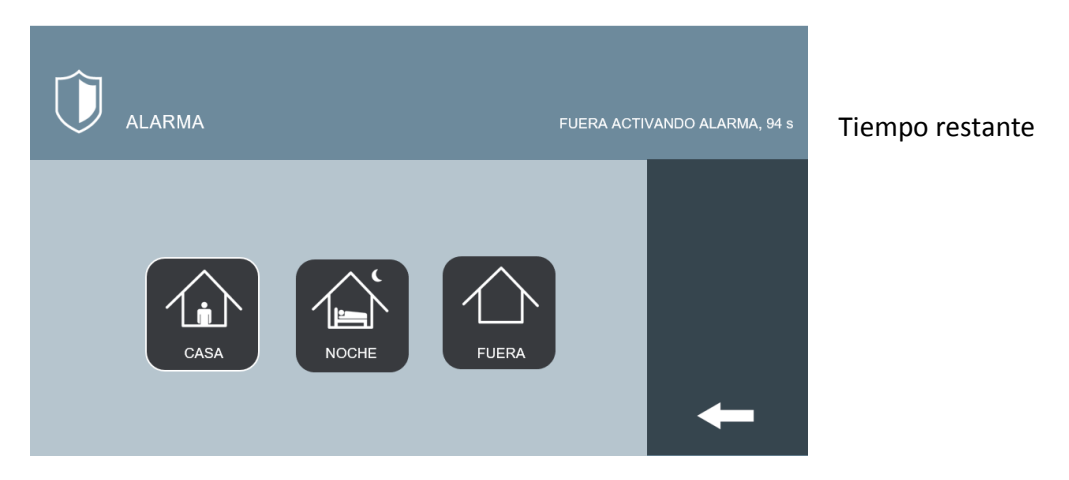

Una vez transcurrido el tiempo, el monitor volverá a la pantalla de reposo, mostrando un icono indicativo del modo actual en la esquina superior izquierda.

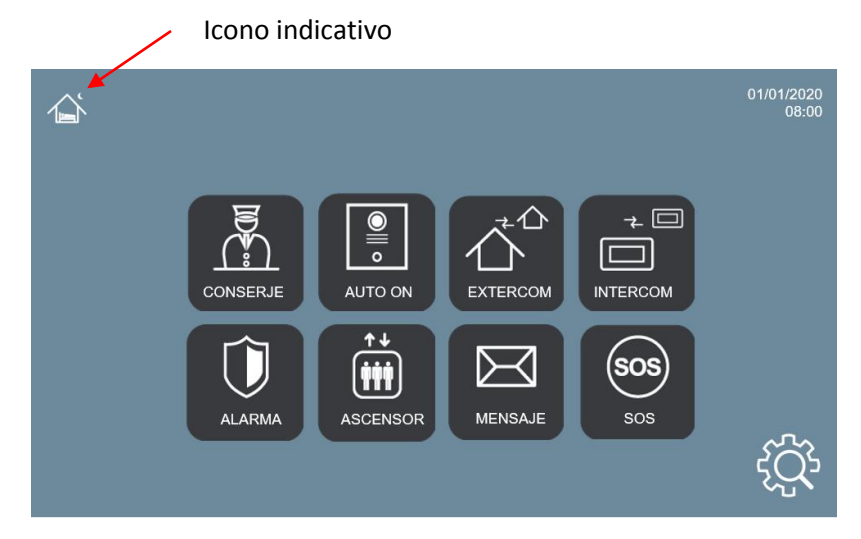

#### **Seleccionar MODO CASA**

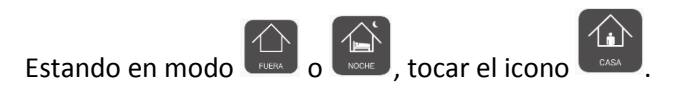

Aparecerá un teclado de marcación.

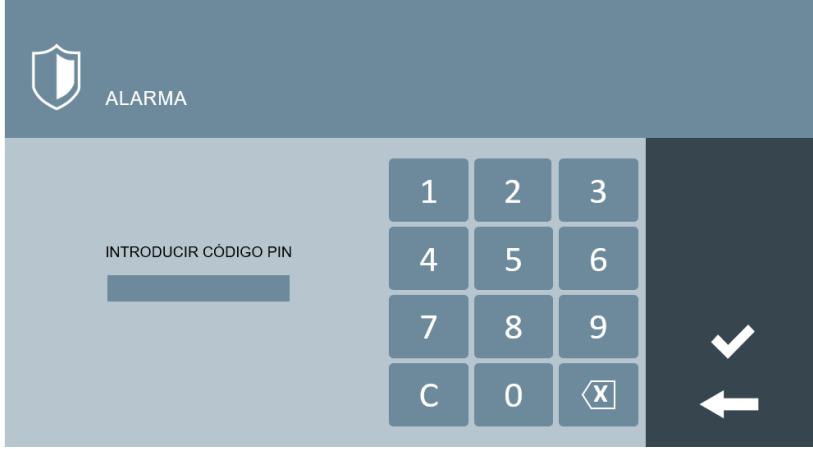

Introducir el número PIN DE ALARMA y tocar el icono de confirmación.

También puede introducir el PIN DE COACCIÓN, lo que provocará que se desactive la alarma, pero que, a su vez, envíe un aviso de coacción a las consejerías.

#### **Seleccionar MODO NOCHE (desde MODO FUERA)**

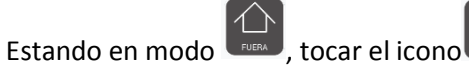

Aparecerá un teclado de marcación.

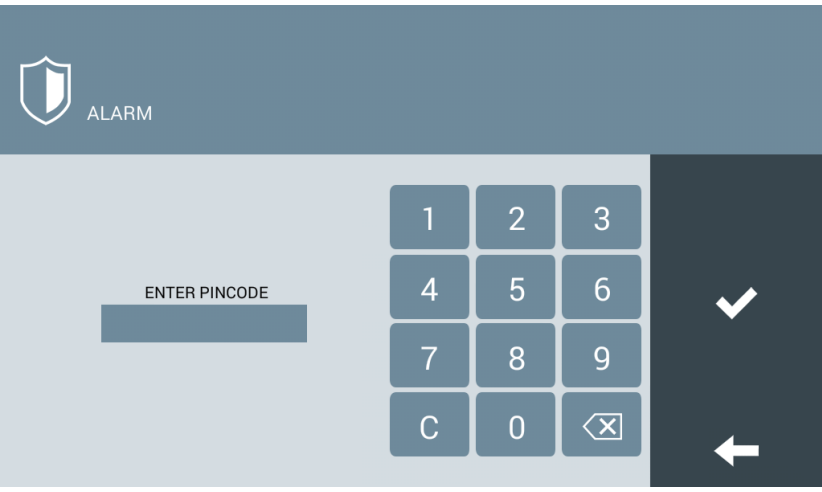

Introducir el número PIN DE ALARMA y tocar el icono de confirmación

También puede introducir el PIN DE COACCIÓN, lo que provocará que se desactive la alarma, pero que, a su vez, envíe un aviso de coacción a las consejerías.

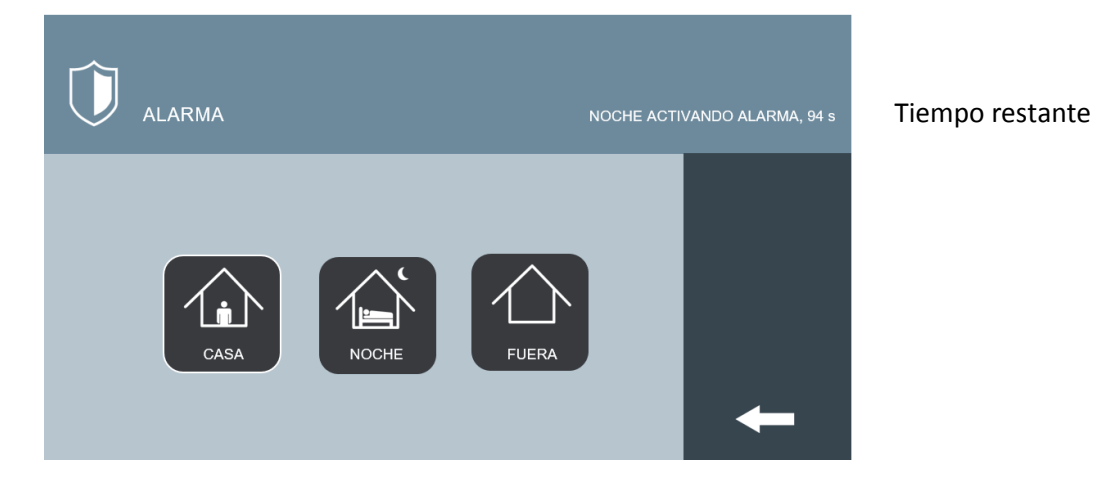

El cambio se realizará de forma automática transcurridos 100 segundos para evitar que se dispare la alarma si se ha de pasar por la zona protegida. Se muestra el tiempo de salida restante.

Una vez transcurrido el tiempo, el monitor volverá a la pantalla de reposo, mostrando un icono indicativo en la esquina superior izquierda

#### **Seleccionar MODO NOCHE (desde MODO CASA)**

∕ù Estando en modo **como , tocar el icono** 

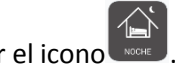

El cambio se realizará de forma automática transcurridos 100 segundos para evitar que se dispare la alarma si se ha de pasar por la zona protegida. Se muestra el tiempo de salida restante.

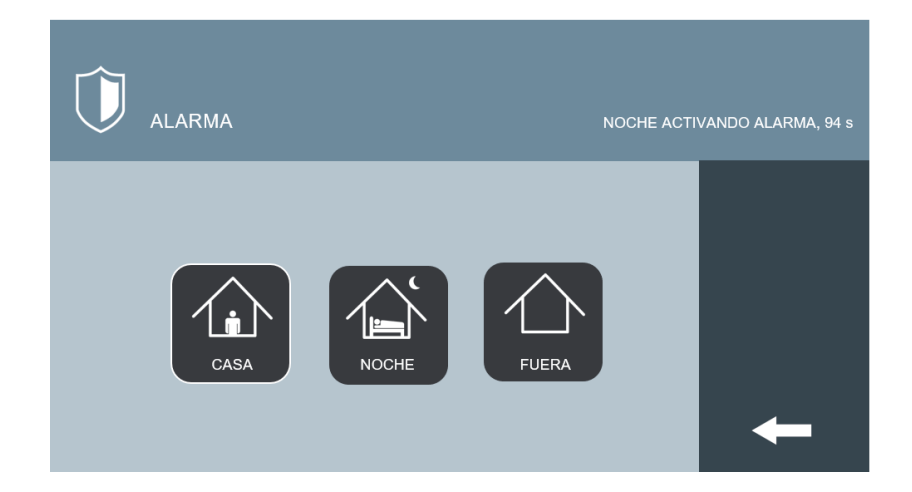

Tiempo restante

Una vez transcurrido el tiempo, el monitor volverá a la pantalla de reposo, mostrando un icono indicativo en la esquina superior izquierda

#### **NOTAS:**

**Es posible que antes de acceder al monitor para desarmar la alarma se haya entrado en la zona protegida. Dispone de un tiempo de algunos segundos para realizar el proceso de desarmado antes de que se dispare la alarma.**

**El PIN DE ALARMA por defecto es 1-2-3-4 y el PIN DE COACCIÓN es 4-3-2-1. Puede cambiarse por otros de su elección según se explica en el apartado "PIN DE ALARMA".**

**El funcionamiento exacto del sistema de alarma depende de la instalación y de la configuración del equipo por parte del instalador. Contacte con la empresa instaladora.**

#### <span id="page-17-0"></span>4.2 Control de ascensores

Esta funcionalidad permite el control de los ascensores del edificio desde el propio monitor NEO, de tal forma que es posible realizar llamada al ascensor y/o reenvío automático del mismo a la planta baja cada vez que abrimos la puerta a un visitante.

También es posible enviar el ascensor a la planta baja de forma manual.

Tocar el icono para acceder al control de ascensores. ŶĤ ASCENSOR Habilitar acceso al ACTIVAR ascensor Llamada al ascensor $\boxed{10}$ Atrás

PLANTA DE SITUACIÓN DE LOS ASCENSORES

Si se toca el icono ACTIVAR durante la comunicación con un visitante en la puerta de entrada de su bloque, o con otro vecino del edificio, el ascensor quedará habilitado para acceder a la planta de su vivienda.

#### **NOTAS.**

**El funcionamiento del control de ascensores depende de la instalación y de la configuración del equipo por parte del instalador. Contacte con la empresa instaladora o la constructora.**

**El sistema puede controlar hasta un total de 3 ascensores.**

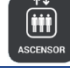

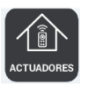

### <span id="page-18-0"></span>4.3 Control de actuadores

Es posible la activación remota de hasta 8 dispositivos desde la pantalla del monitor, dependiendo de la instalación y de la configuración del sistema.

Tocar el icono para acceder al panel de actuadores. Aparecerán listados los dispositivos que hayan sido instalados y configurados para su activación remota.

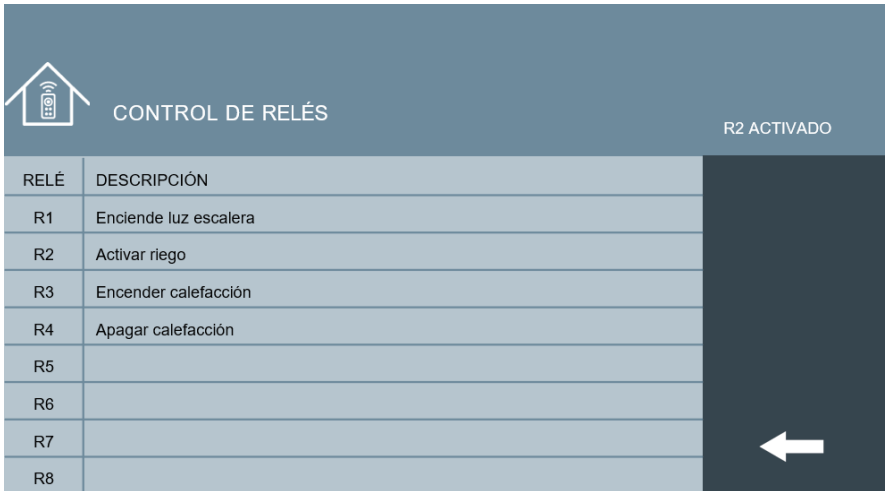

Tocar sobre la línea del dispositivo que se desea activar.

### **NOTAS:**

**La actuación es una activación momentánea que se puede utilizar para encender/apagar algún dispositivo. Esta activación está temporizada entre 1 y 60 segundos, que se establecen durante la configuración del sistema.**

**Esta funcionalidad requiere una instalación y configuración previa.** 

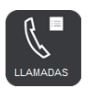

# <span id="page-19-0"></span>4.4 Gestión de llamadas

Cada vez que se recibe una llamada queda registrada la información de la misma, incluyendo fecha y hora en la que se recibió, si esta fue contestada, origen de la misma y una captura (foto) del momento de la llamada, si es que ésta se produjo desde una placa de calle, o fotos añadidas manualmente durante la llamada. Es posible exportar las fotos para conservarlas en un dispositivo de almacenamiento (PC, disco duro, etc.). Ver NOTAS.

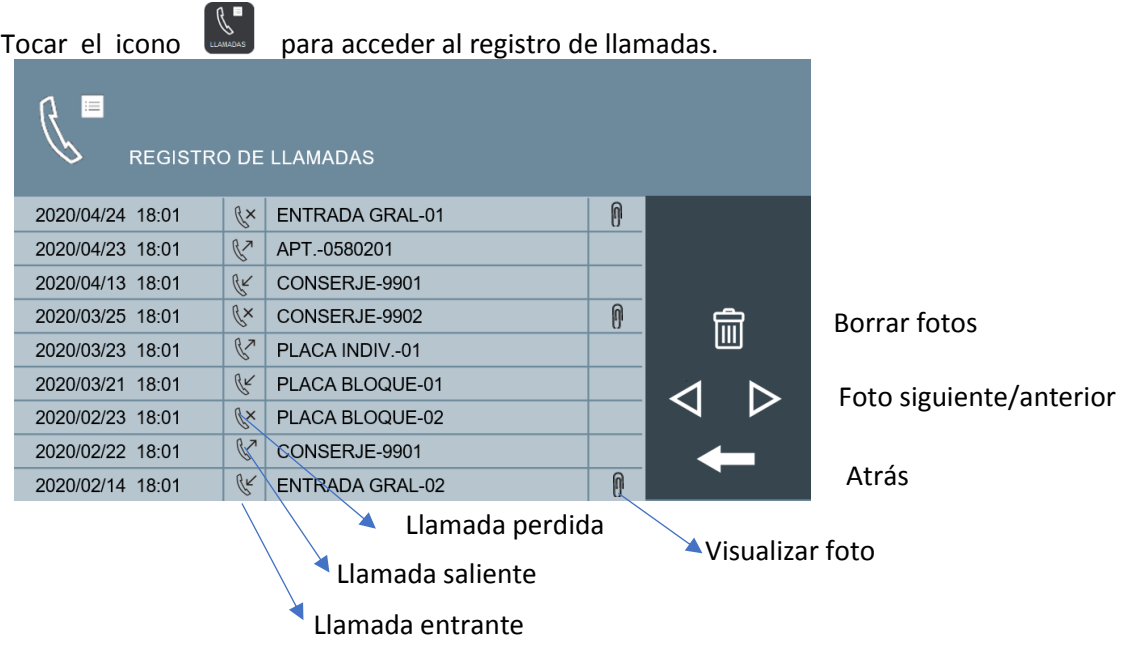

Tocar durante dos segundos el icono para borrar todos los registros. Pedirá confirmación

Tocar sobre cualquier línea para visualizar la foto asociada al registro correspondiente.

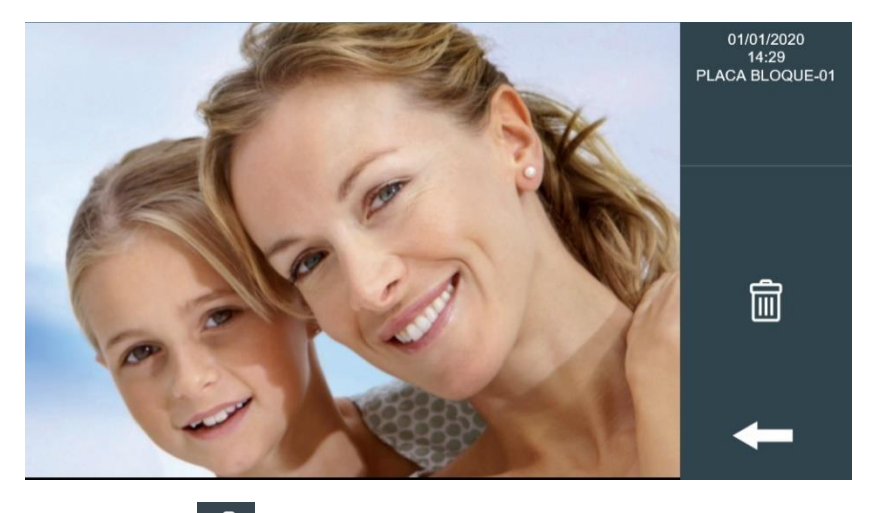

Tocar el icono si se desea borrar la imagen. Pedirá confirmación.

#### **NOTA:**

El monitor almacena un total de 64 fotos. Una vez llena la memoria, las fotos más an **serán reemplazadas por las nuevas capturas.**

#### <span id="page-20-0"></span>4.5 Gestión de mensajes

 $\boxtimes$ 

El gestor o administrador de su comunidad puede enviar mensajes de texto a los monitores, de forma individual, grupal o a todos los monitores a la vez.

Estos mensajes quedan registrados en el monitor o monitores destinatarios, junto con información de la fecha y hora recibidos.

En el caso en que su monitor NEO haya recibido un mensaje, el Indicador de Mensajes estará encendido.

 $\triangleright\prec$ MENSAJE 30/08/2020 13:33  $\boxtimes$ Por favor, contacte con conserje general 27/08/2020 17:31 Tiene un paquete en conserjería 風 25/08/2020 13:30 Reunión vecinos día 15 de marzo. Orden del... 闽

Tocar el icono para visualizar el mensaje o mensajes recibidos.

Tocar el icono para borrar todos los mensajes. Pedirá confirmación.

Los mensajes aún no leídos mostrarán un icono de un sobre cerrado y los mensajes ya leídos mostrarán un icono de un sobre abierto.

Tocar sobre la línea del mensaje para leerlo completo

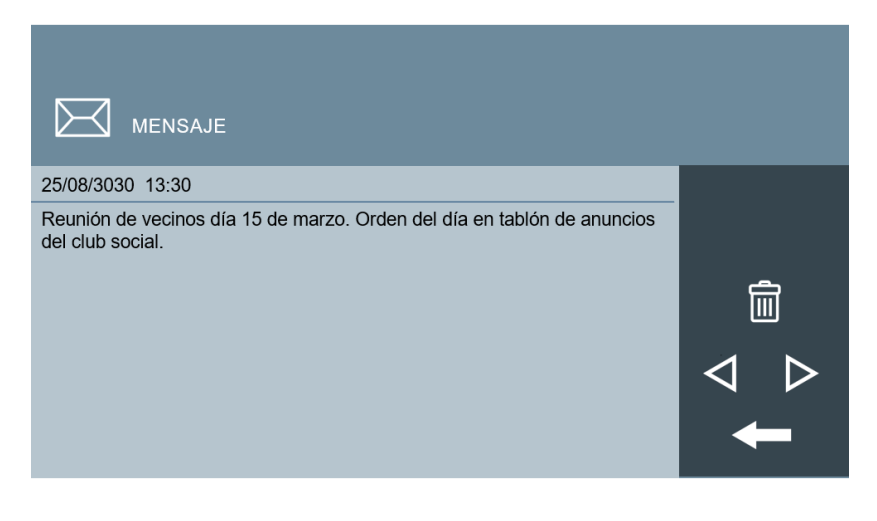

Tocar el icono **para borrar este mensaje. Pedirá confirmación.** 

**NOTA:**

**Dependiendo de las características de la instalación, esta funcionalidad puede estar desactivada. Aparecerá un mensaje "FUNCIÓN NO ACTIVADA".**

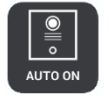

# <span id="page-21-0"></span>4.6 Visualización de Cámaras comunitarias

En el caso en que su urbanización disponga de cámaras comunitarias autorizadas (en garajes, zonas comunes, etc.), podrá seleccionarlas y visualizarlas en cualquier momento desde su propio monitor.

Igualmente, también es posible la visualización de la imagen del video captada por las diferentes placas de acceso de la urbanización.

Toque el icono . Aparecerá el panel de visualización de placas de acceso.

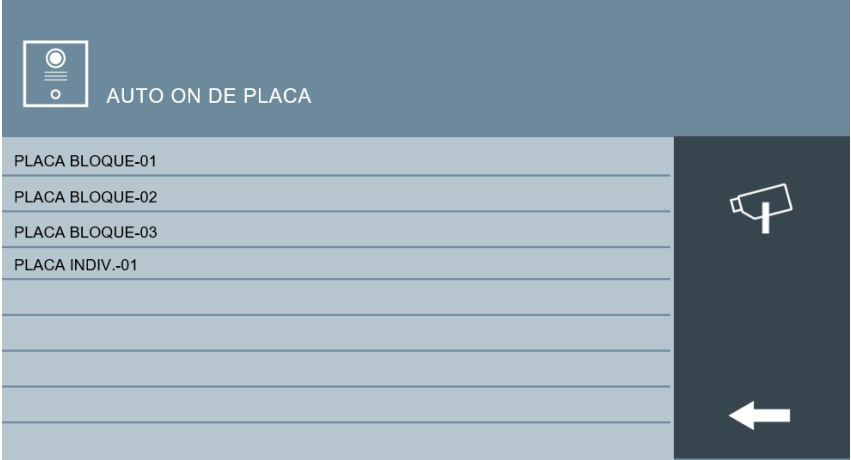

Toque sobre la línea donde indica la placa que quiere visualizar. Aparecerá la imagen captada por dicha placa, así como los controles.

El tiempo de visualización está limitado a 30 segundos.

Puede hablar con la persona que haya delante de la placa, y puede abrir la correspondiente puerta, si es el caso

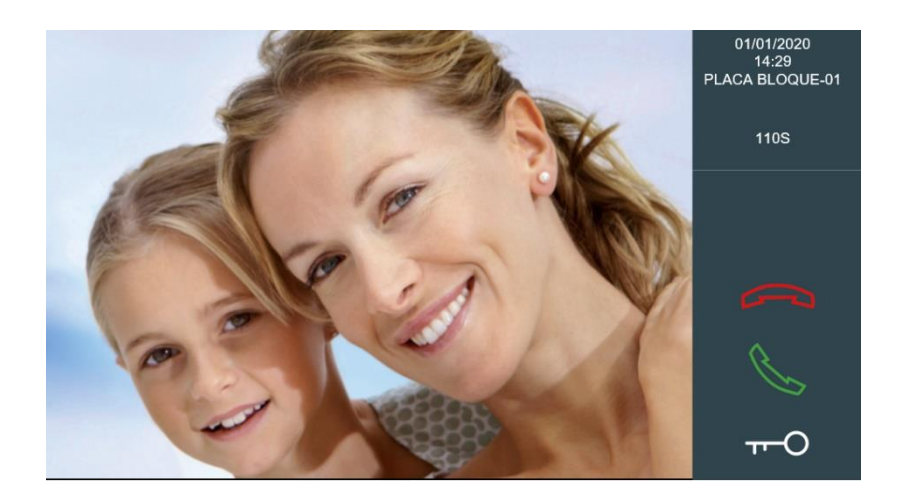

El tiempo de visualización está limitado a 30 segundos.

Puede utilizar los controles del panel lateral, si desea hablar o abrir la puerta a la persona que haya delante de la placa, si es el caso.

Toque sobre el icono  $\mathbb{F}$ si desea visualizar alguna cámara comunitaria de la urbanización.

Aparecerá un listado con todas las cámaras disponibles:

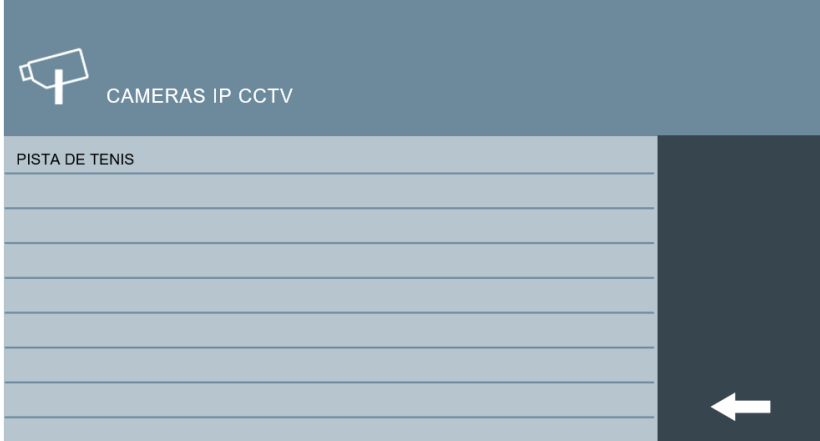

Toque sobre la línea que indica la cámara que quiere visualizar. La imagen de video captado se mostrará en el monitor.

Dependiendo de la configuración del sistema, es posible que aparezca junto con la imagen in icono  $\overline{r}$  que le permitirá activar algún dispositivo asociado (luz, timbre, etc.).

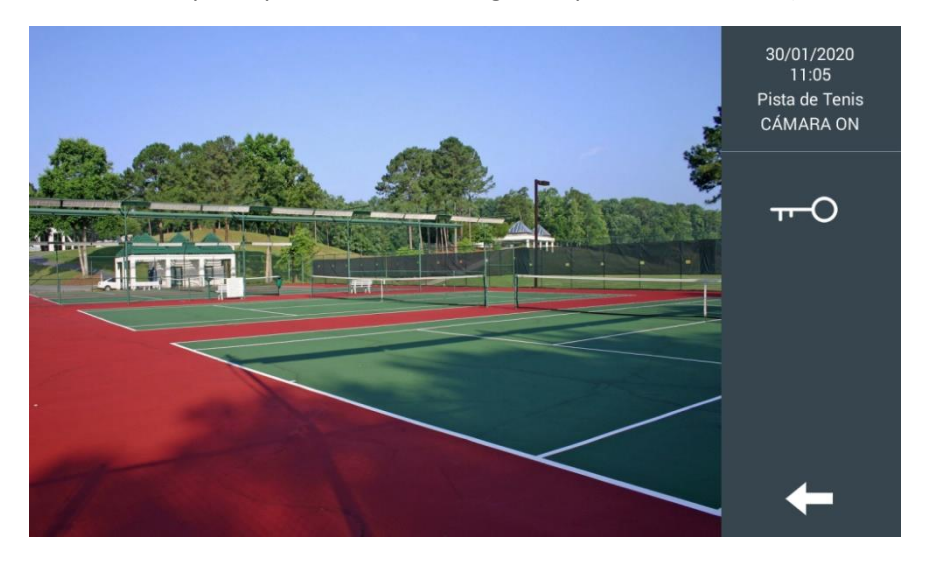

**NOTA:**

**En algunos países puede estar regularizada la visión privada de cámaras comunitarias.** 

**La posibilidad de utilizar estas cámaras para su visualización en los monitores depende de la instalación y de la configuración del sistema.**

**Esta funcionalidad puede ser deshabilitada mediante la configuración avanzada del equipo.**

**La visualización de la cámara finaliza tras 120 s.**

# <span id="page-24-0"></span>5 AJUSTES

Es posible la personalización del monitor NEO para adaptarlo a sus gustos personales y configurar los parámetros básicos a través de esta sección.

Puede acceder al menú de AJUSTES tocando el icono (၃၃) desde la pantalla principal.

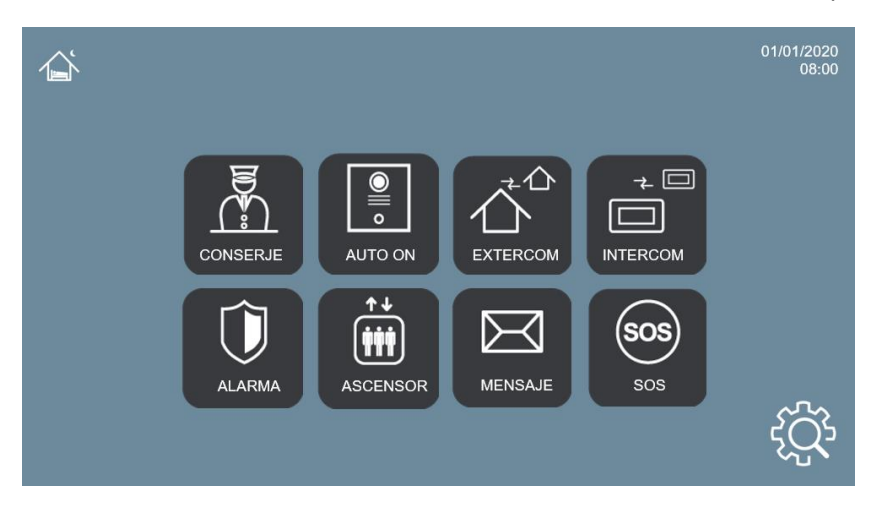

Aparecerá un nuevo menú, con las opciones disponibles:

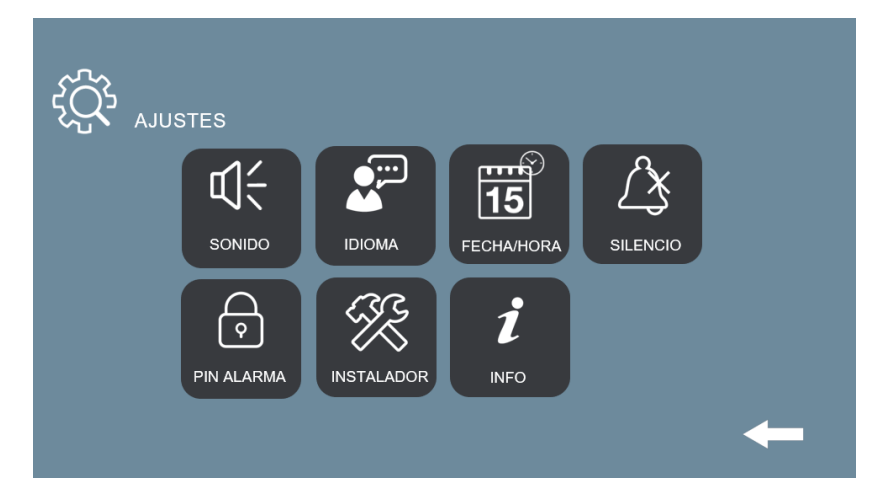

### <span id="page-25-0"></span>5.1 Ajustes de Melodías

 $\sim$ 

Los monitores NEO disponen de diferentes melodías para asociar a los diferentes tipos de llamadas: PLACA/BLOQUE, CONSERJERIA y OTROS.

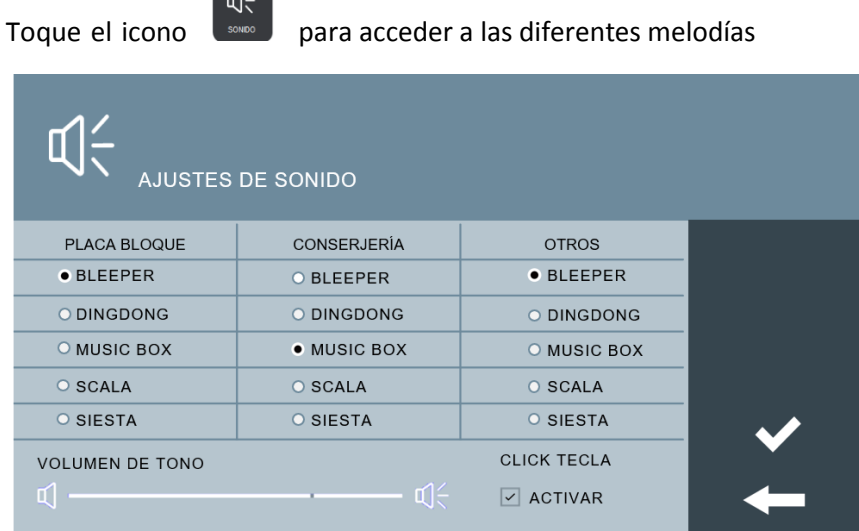

Selecciones la melodía a asociar a cada tipo de llamada. Tras confirmar, se escuchará el tono escogido.

Puede utilizar el cursor inferior para ajustar el volumen del monitor, tanto para los tonos de llamada como para la conversación manos libres con sus interlocutores.

#### <span id="page-25-1"></span>5.2 Ajustes de Idioma

Es posible ajustar el idioma en que se desee se muestre el interfaz de los menús y mensajes del monitor NEO.

Toque el icono para seleccionar el idioma deseado entre las opciones disponibles: INGLÉS, ESPAÑOL, ALEMÁN, POLACO, FRANCÉS, CHINO, RUSO, TURCO o FARSI.

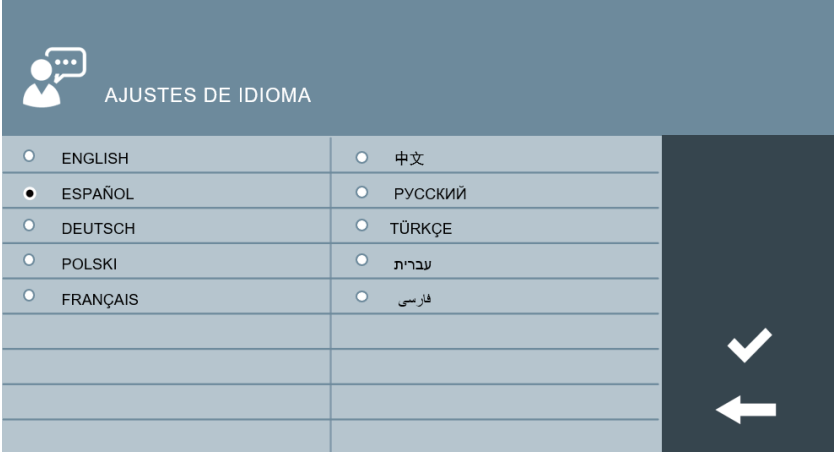

Toque para seleccionar el idioma deseado y confirme

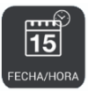

# <span id="page-26-0"></span>5.3 Ajustes de fecha y hora

Los monitores NEO pueden conectarse a internet para sincronizar su reloj interno con la hora ofrecida por un servidor te tiempo. Requiere para ello que la instalación del edificio disponga de conexión a internet. Caso contario, será necesario realizar este ajuste de forma manual.

Aun así, es preciso indicarle la zona horaria que se desea utilizar, y ajustar el parámetro DST cuando sea necesario. Seleccionar DST para ajustar el reloj al horario de verano y deseleccionarlo para ajustarlo al horario de invierno.

Toque el icono para ajustar los parámetros relacionados con la fecha y la hora.

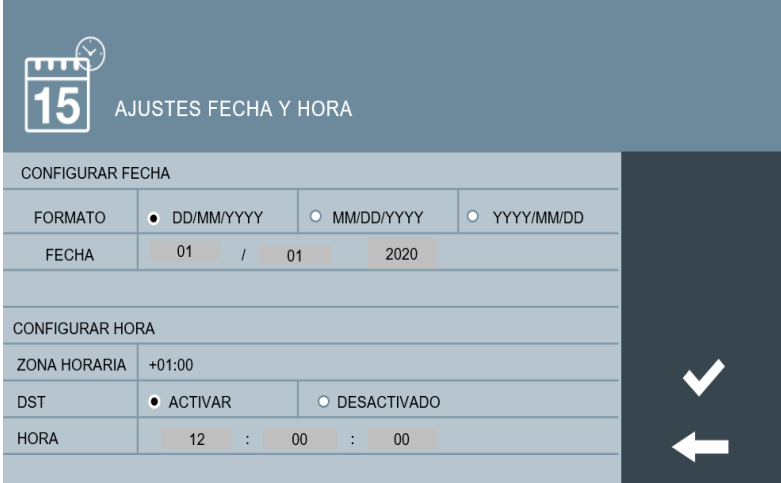

#### **NOTAS:**

**Si se cambia la hora de forma manual por el usuario, no utilizar los ajustes de GMT, ya que esta función solo tiene utilidad cuando la hora está sincronizada por internet o a través del SOFTWARE DE GESTIÓN FERMAX.**

**La fecha y hora se pierde si el monitor es desconectado o se pierde la energía eléctrica. Una vez reconectado, la hora y fecha se ajustará automáticamente si existe conexión a internet o al puesto de Gestión, en el edificio o urbanización.**

**El resto de configuraciones: formato fecha, zona horaria y DST no se pierden.**

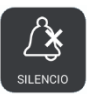

## <span id="page-27-0"></span>5.4 Función No Molestar

Es posible silenciar el timbre de llamada del monitor NEO para no ser molestado durante un determinado periodo de tiempo.

Las llamadas recibidas encenderán la pantalla, pero no harán sonar el tono de llamada

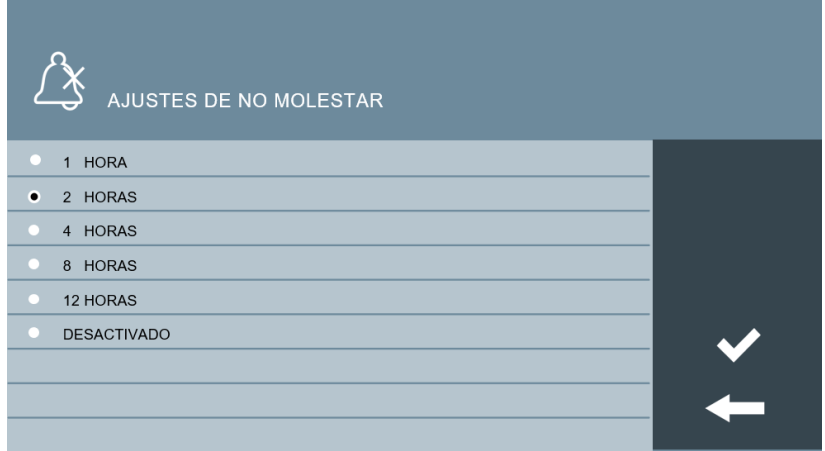

Tocar el icono  $\begin{pmatrix} \Delta \\ 2 \end{pmatrix}$  para activar la opción No Molestar y definir el tiempo requerido entre 1, 2, 4, 8 o 12 horas, o para desactivarlo antes de que transcurra el tiempo programado.

En el caso en que hubiera varios monitores en la misma vivienda, este ajuste afectará únicamente al monitor sobre el que se ha realizado el ajuste. No Molestar.

#### <span id="page-27-1"></span>5.5 Menú de instalador

Esta funcionalidad solo está operativa para el personal encargado de la instalación y configuración del sistema.

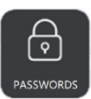

# <span id="page-28-0"></span>5.6 Cambios de password

Es posible cambiar los códigos PIN de ALARMA y PIN DE COACIÓN que se utilizan en el cambio de alguno de los modos de la central de alarma incorporada en el monitor NEO.

También es posible, desde esta sección, cambiar el password MEET-ME.

Desde el menú principal, tocar el icono para acceder al panel de cambios en los códigos PIN.

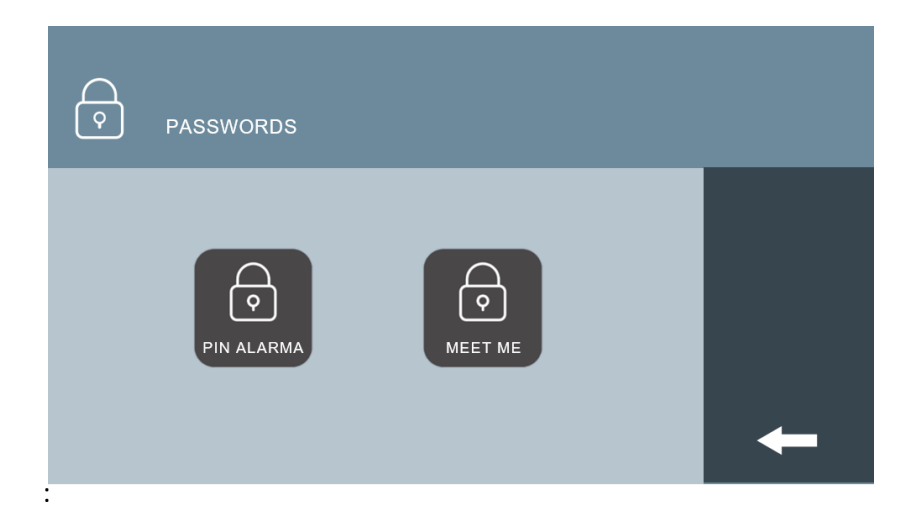

#### **CAMBIO PIN ALARMA Y PIN COACCIÓN**

Para cambiar el PIN DE ALARMA y/o COAACIÓN, tocar el icono

Ingrese el PIN actual, a continuación, ingrese el nuevo PIN y confirme.

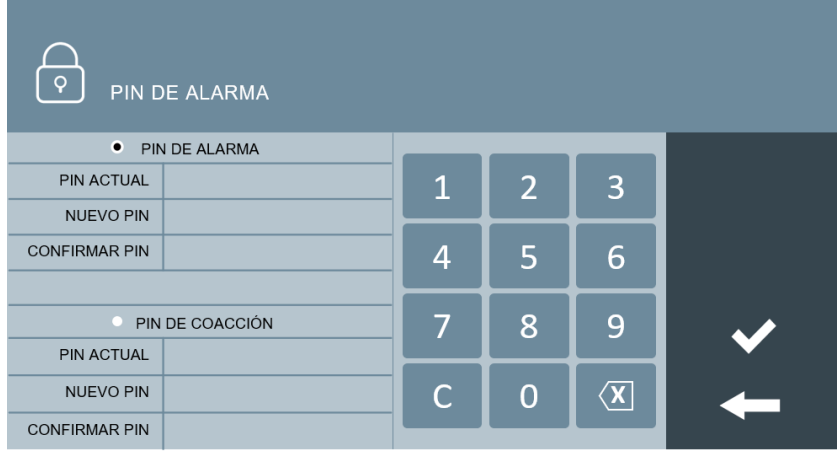

#### **NOTAS:**

**El PIN DE ALARMA por defecto es 1-2-3-4. El PIN DE COACCIÓN por defecto es 4-3-2-1.** 

**Los nuevos códigos que ingrese han de tener también 4 dígitos**.

#### **CAMBIO DEL PASSWORD MEET-ME**

Es posible cambiar el password MEET-ME, es decir, el password usado por los usuarios durante el registro de la APP MEET ME de FERMAX. para el desvío de llamadas a móvil.

Esta opción es útil cuando se requiera restringir el acceso de algún usuario MEET-ME anterior.

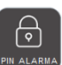

Tocar el icono **par acceder a la pantalla de PASSWORDS**:

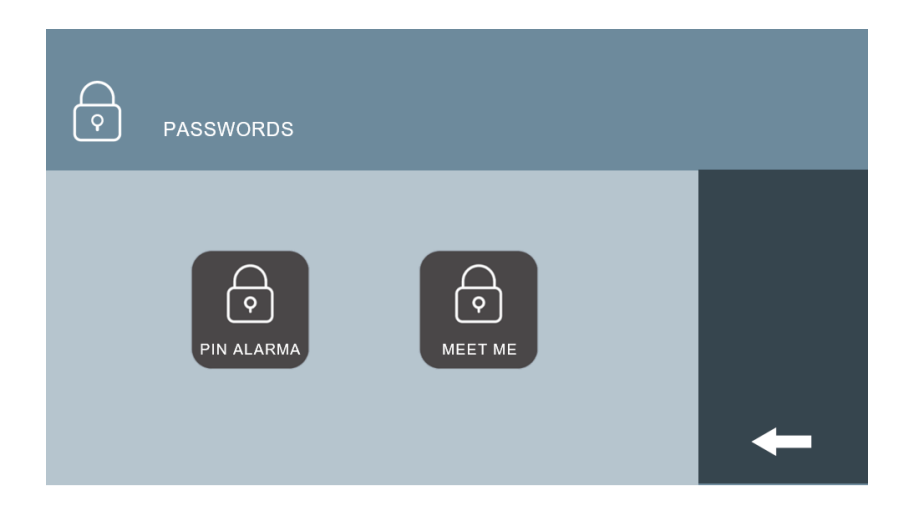

尙 Tocar el icono **prest me** para seleccionar MEET ME.

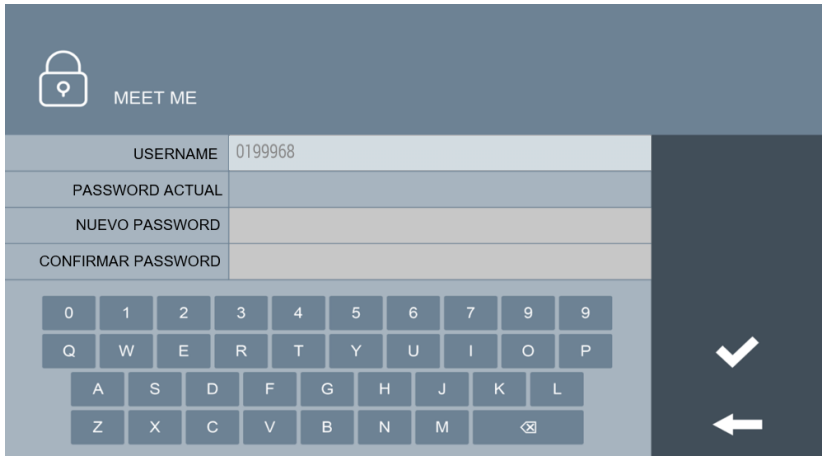

La primera vez introduzca la CONTRASEÑA que se le proporcionó con el monitor (etiqueta de licencia) y confirme. Véase la NOTA más abajo.

Utilizar el teclado de marcación de la propia pantalla. El nuevo password ha de tener 8 caracteres números y letras).

Tras introducir la información, aparecerá alguno de estos mensajes:

#### • **CAMBIOS GUARDADOS**

El nuevo password ha sido cambiado correctamente. El anterior queda invalidado.y será preciso registrarse con las nueva en las App MEET ME autorizadas-.

#### • **USERNAME OR CURRENT PASSWORD ERROR.**

Alguno de los datos introducidos es incorrecto. Verificar e intentar de nuevo.

#### • **PASSWORD HA DE SER 8 LETRAS O NÚMEROS**

Asegurarse que el nuevo password contiene 8 dígitos, conteniendo letras y números, e intentarlo de nuevo.

#### • **ERROR PASSWORD NUEVO**

El nuevo password introducido con coincide con el confirmado.

#### **NOTA:**

**Una vez ha sido grabado un NUEVO PASSWORD, el password original que se suministró con el equipo, y que iba indicado en una etiqueta pegada en el mismo, quedará inutilizado y no podrá ser recuperado. La NUEVA CONTRASEÑA se mostrará en la CONTRASEÑA ACTUAL a partir de ahora.** 

**Guardar el PASSWORD ACTUAL convenientemente, ya que éste será necesario si se desea volver a cambiar nuevamente el PASSWORD.**

**En caso de pérdida u olvido del PASSWORD ACTUAL, contactar con el Soporte Técnico de Fermax o adquirir una nueva licencia. (Ref., 1496).**

## <span id="page-30-0"></span>5.7 Pantalla de información

Tocar el icono para obtener cierta información técnica relacionada con la instalación y configuración del monitor NEO.

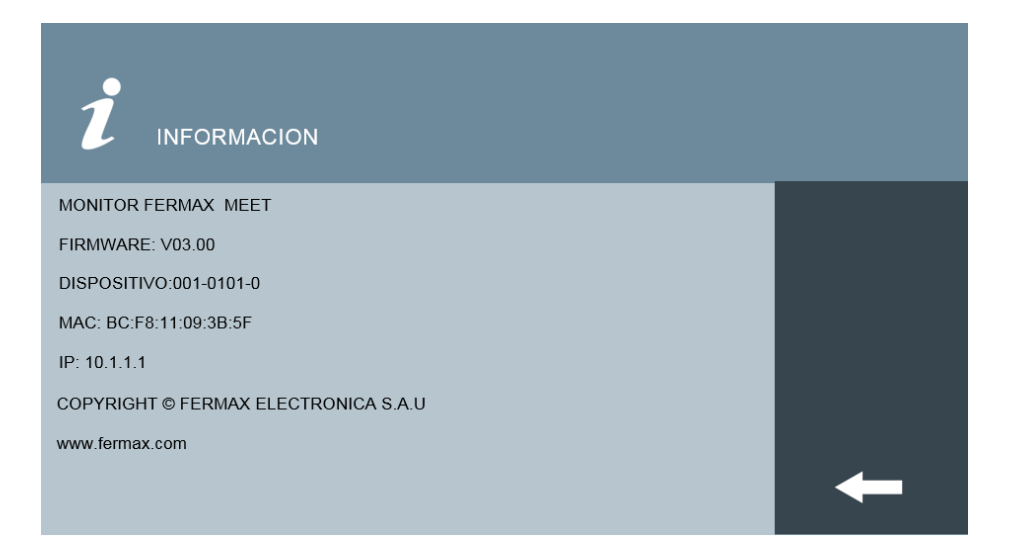